# **Stirling and Clackmannanshire Education Service**

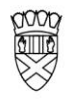

Clackmannanshire Council

20#20 Excellence in Learning Technology

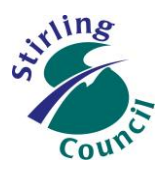

A 5-Year Ambitious, Aspirational and Achievable ICT Strategy

### **Know Your Glow – Email Migration**

### **4. How to manage contacts/people in Outlook O365**

*This help sheet shows how to import, export and access contacts*

### **Why do this?**

In GLOW Office 365, the national directory includes everybody in Scottish Education. This allows you to find colleagues in other establishments or other local authorities. However, this can also make it difficult to quickly find people that you frequently contact. It is helpful to import your own frequent contacts and distribution lists into your own personal contact list in O365.

### **What else do I need to know?**

There are a number of ways of adding people and lists to your personal directory. Perhaps the two most important methods initially are

- to add contacts from your establishment, other establishments and the wider local authority
	- $\checkmark$  This will allow you to find individuals quickly
- to add whole distribution lists, e.g. email "all Balfron High School staff"
	- $\checkmark$  This will allow you to mass email groups of staff without needing to add names individually

### **What are the steps?**

- 1. Log in to Glow at [https://glow.rmunify.com](https://glow.rmunify.com/)
- 2. Click on In the Shared Launch Pads, select the "Stirling Council" option.

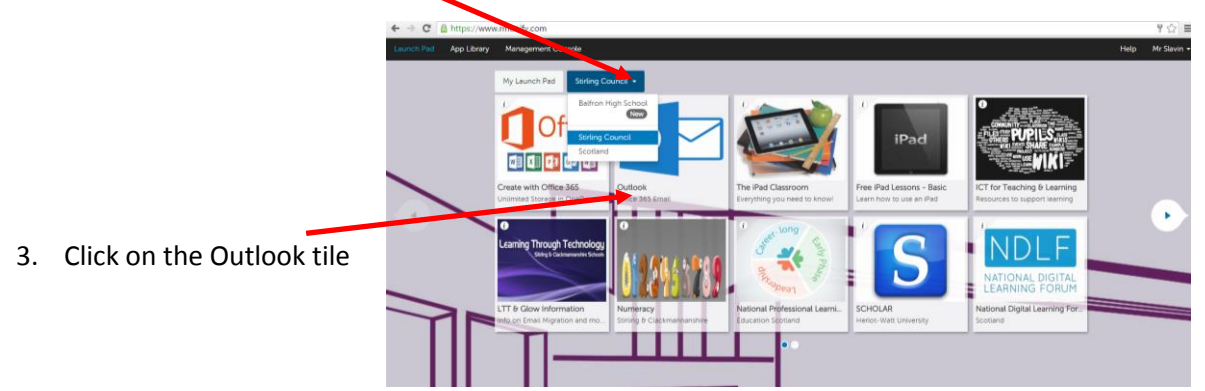

# Improving Life Through Learning

*20#20 Excellence in Learning Technology Vision is one of high achievement, attainment, ambition and inclusion, promoting excellence for all our children and young people across Stirling and Clackmannanshire through the use of 21st Century learning technologies.*

4. Once Outlook has opened, click on to the O365 app launcher, and select People

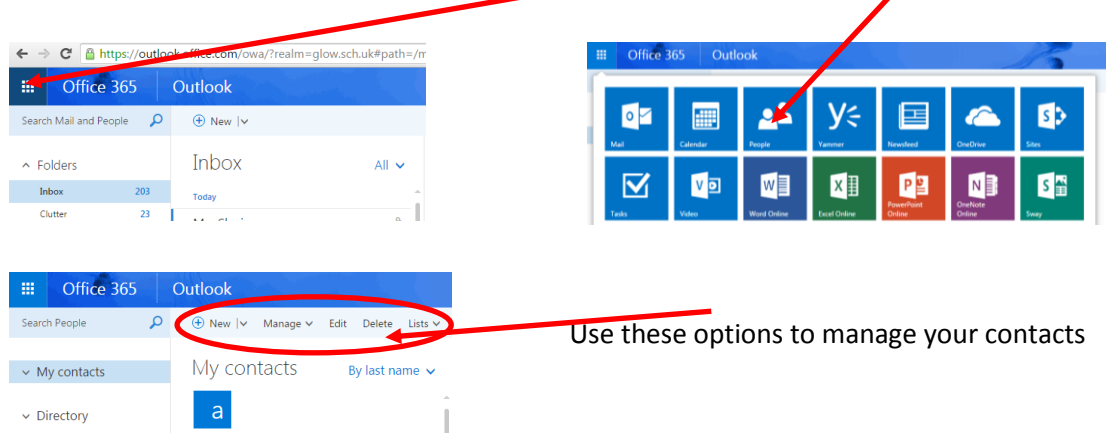

5. To bulk import a CSV file containing many individual contacts, click on Manage, then Import.

You will be asked to browse to a CSV file of your contacts that you have prepared earlier. The CSV file must be setup and populated in a very specific way – download this file to use as a template:

[http://download.microsoft.com/download/5/B/2/5B2108F8-112B-4913-A761-](http://download.microsoft.com/download/5/B/2/5B2108F8-112B-4913-A761-38AFF2FD8598/Sample%20CSV%20file%20for%20importing%20contacts.csv) [38AFF2FD8598/Sample%20CSV%20file%20for%20importing%20contacts.csv](http://download.microsoft.com/download/5/B/2/5B2108F8-112B-4913-A761-38AFF2FD8598/Sample%20CSV%20file%20for%20importing%20contacts.csv)

Once you have imported the CSV, it automatically adds all the users in the CSV into your personal contacts. These contacts then take priority of the national directory when you search or email.

 For more detailed instructions, click here: [https://support.office.com/en-us/article/Import](https://support.office.com/en-us/article/Import-contacts-into-Outlook-Web-App-096d266e-c950-49de-8340-ce40363cb1f5)[contacts-into-Outlook-Web-App-096d266e-c950-49de-8340-ce40363cb1f5](https://support.office.com/en-us/article/Import-contacts-into-Outlook-Web-App-096d266e-c950-49de-8340-ce40363cb1f5)

#### **6. To add entire distribution lists received by email:**

- a. Double click to open the email in its own window,
- b. Then in the main window, click on the app launcher and open People.
- c. Bring the email window on top of the People window
- d. Drag the attached file from the email onto Contacts

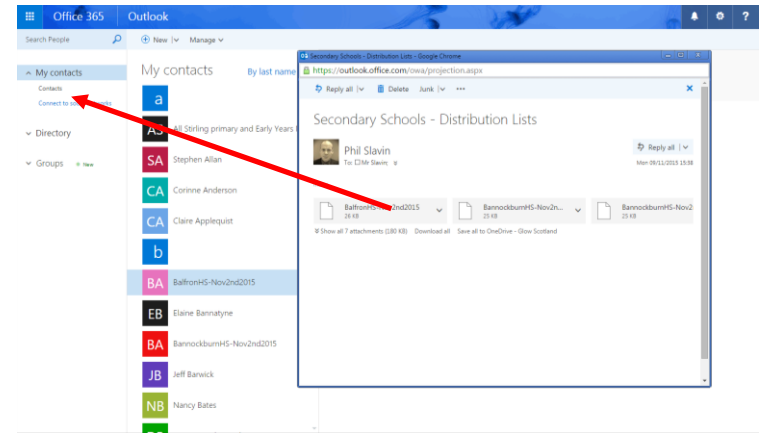

e. The contacts list will be added to your personal contacts

# Improving Life Through Learning

*20#20 Excellence in Learning Technology Vision is one of high achievement, attainment, ambition and inclusion, promoting excellence for all our children and young people across Stirling and Clackmannanshire through the use of 21st Century learning technologies.*

#### **What else can I do with contacts?**

- i. [Creating a contact from scratch](https://support.office.com/client/Using-contacts-People-in-Outlook-on-the-web-1e3438c7-26b2-420c-87de-3cea9d31b5cb#__toc383510537)
- ii. [Creating a contact from an email message](https://support.office.com/client/Using-contacts-People-in-Outlook-on-the-web-1e3438c7-26b2-420c-87de-3cea9d31b5cb#__toc383510540)
- iii. [Creating a contact list](https://support.office.com/client/Using-contacts-People-in-Outlook-on-the-web-1e3438c7-26b2-420c-87de-3cea9d31b5cb#BKMK_CreateContactList)
- iv. [Editing a contact or contact list](https://support.office.com/client/Using-contacts-People-in-Outlook-on-the-web-1e3438c7-26b2-420c-87de-3cea9d31b5cb#BKMK_EditContact)
- v. [Understanding contact folders](https://support.office.com/client/Using-contacts-People-in-Outlook-on-the-web-1e3438c7-26b2-420c-87de-3cea9d31b5cb#BKMK_UnderstandingContactFolders)
- vi. [Working with contact folders](https://support.office.com/client/Using-contacts-People-in-Outlook-on-the-web-1e3438c7-26b2-420c-87de-3cea9d31b5cb#BKMK_WorkContactFolders)
- vii. [Deleting or restoring a contact or a contact list](https://support.office.com/client/Using-contacts-People-in-Outlook-on-the-web-1e3438c7-26b2-420c-87de-3cea9d31b5cb#BKMK_EditDeleteContact)
- viii. [Searching for a contact or contact list](https://support.office.com/client/Using-contacts-People-in-Outlook-on-the-web-1e3438c7-26b2-420c-87de-3cea9d31b5cb#BKMK_Search)
- ix. [Linking and unlinking contacts](https://support.office.com/client/Using-contacts-People-in-Outlook-on-the-web-1e3438c7-26b2-420c-87de-3cea9d31b5cb#__toc383510542)

# Improving Life Through Learning

*20#20 Excellence in Learning Technology Vision is one of high achievement, attainment, ambition and inclusion, promoting excellence for all our children and young people across Stirling and Clackmannanshire through the use of 21st Century learning technologies.*